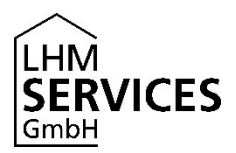

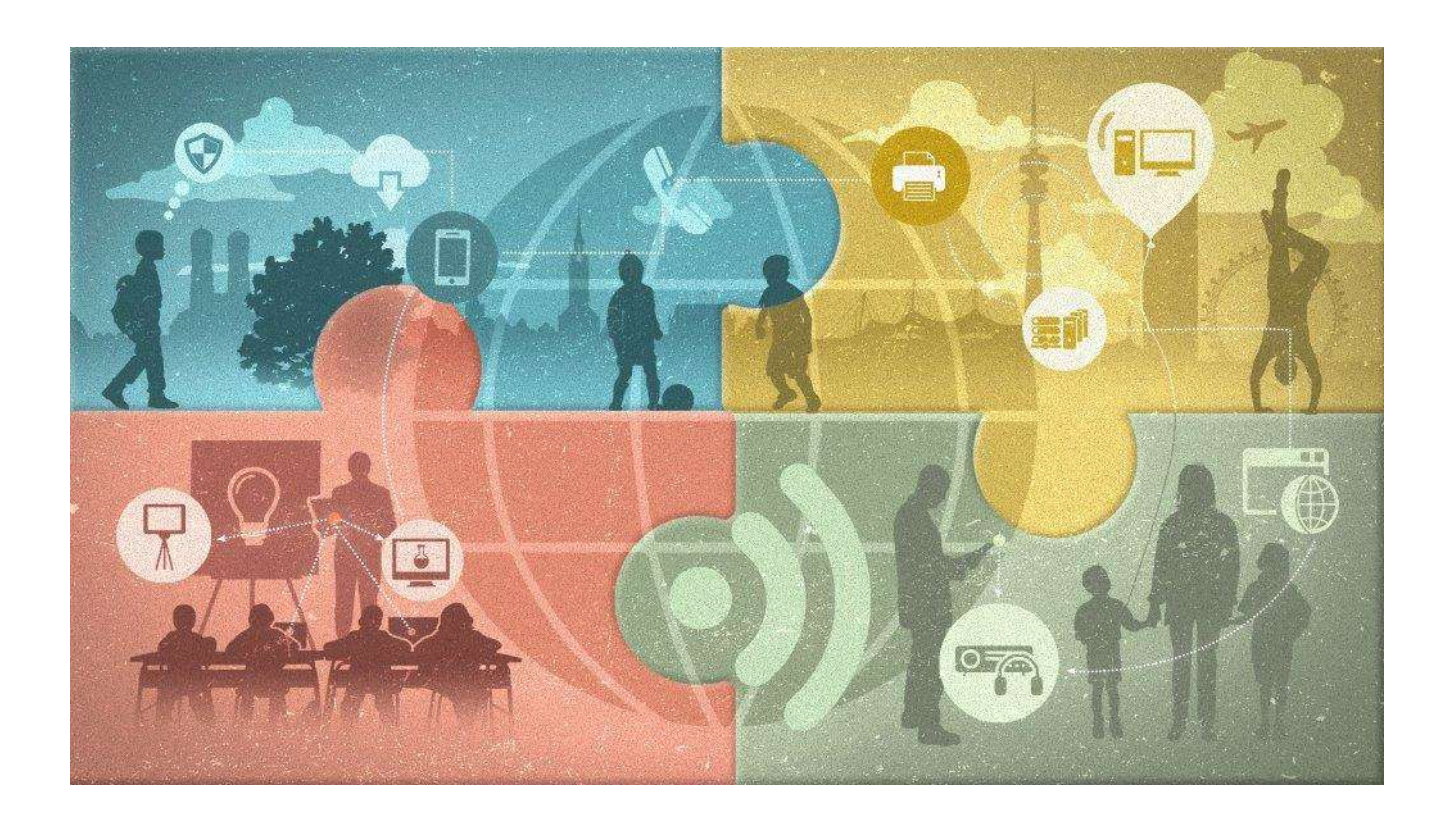

# Benutzerhandbuch

# Ersteinrichtung iPad für Schüler\*innen

Stand: 09.09.2020

Erstellt von: LHM Services GmbH, Sapporobogen 6-8, 80637 München

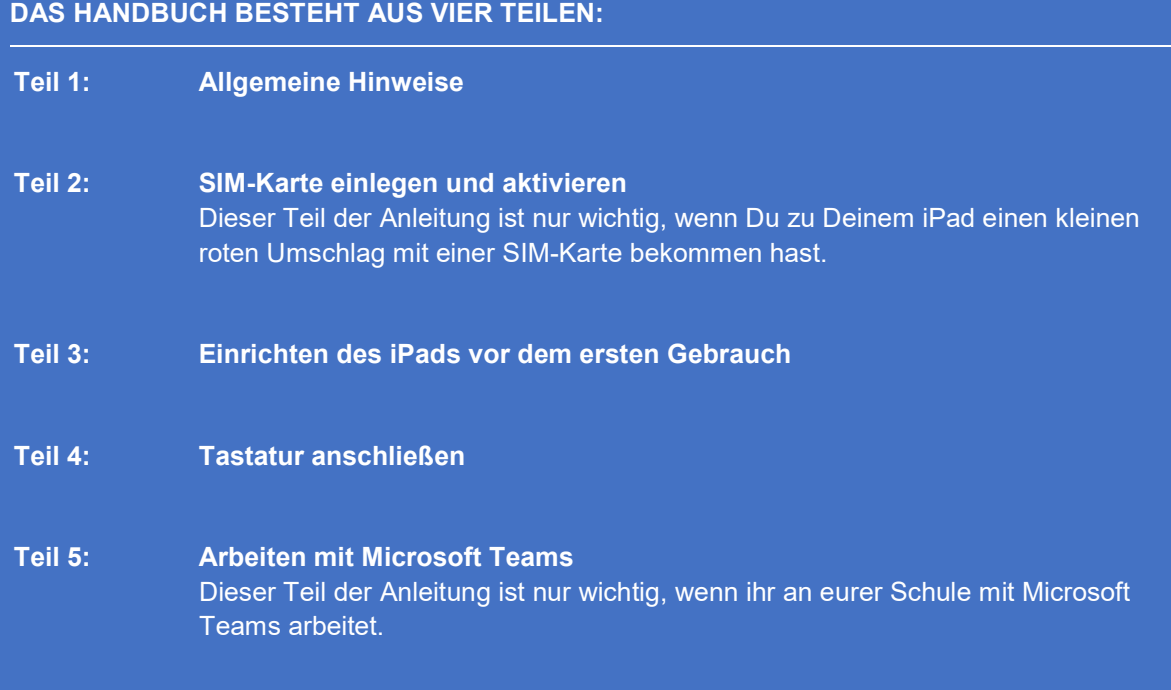

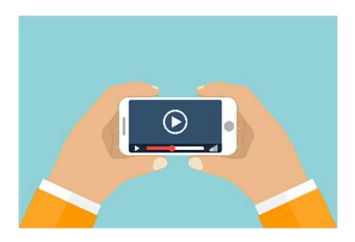

## Die Teile 2-4 gibt es auch als Video!

Hier das Video zur Ersteinrichtung iPads

Hier das Video zur Ersteinrichtung iPads mit SIM-Karte.

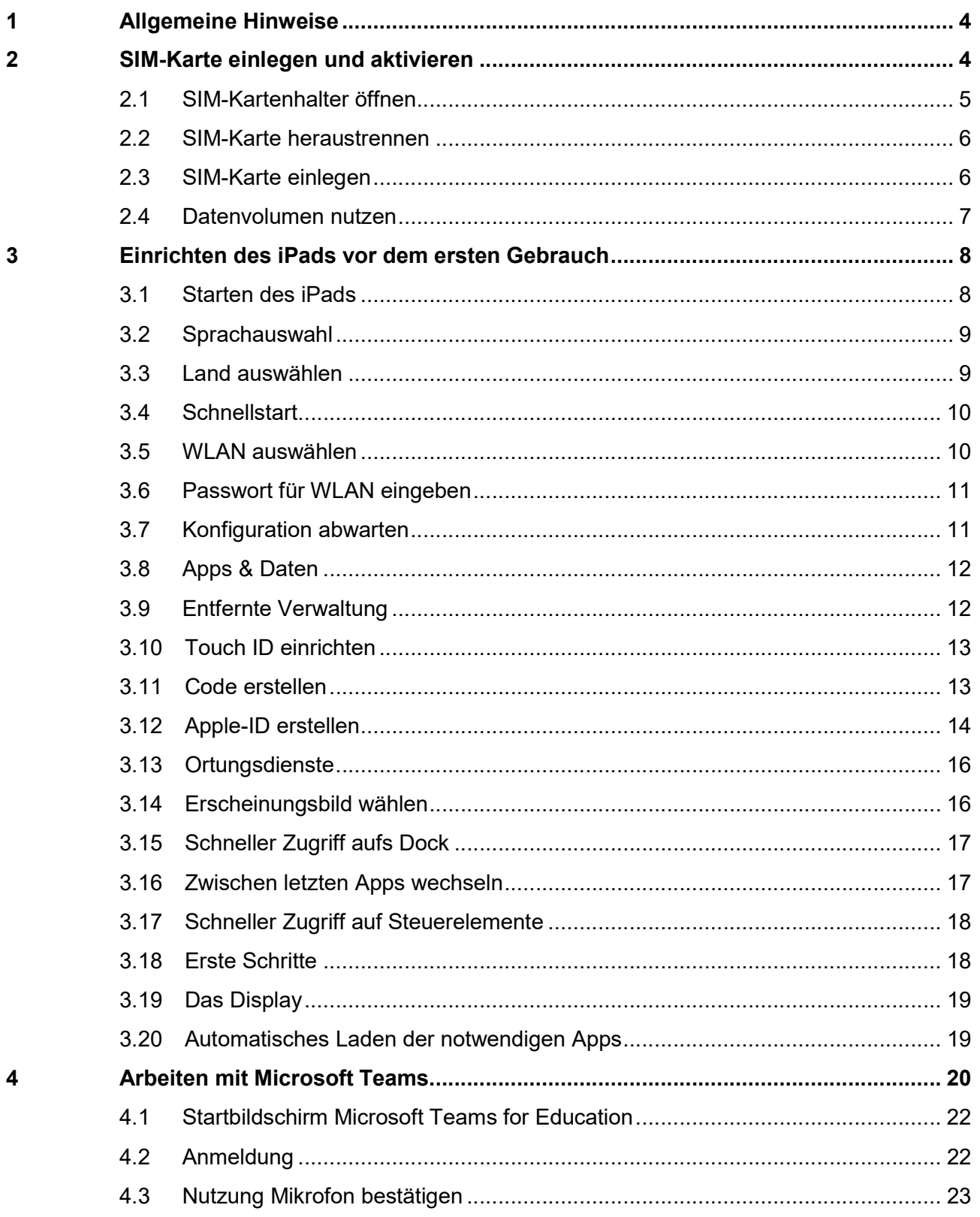

#### 1 Allgemeine Hinweise

Dieses Handbuch beschreibt die Ersteinrichtung des von der LHM Services GmbH zur Verfügung gestellten Apple iPad.

Bitte beachte: Einen direkten Support von Lehrkräften, Eltern und Schüler\*innen können wir leider nicht leisten. Bitte wende Dich bei Fragen an Deine Lehrkraft. Diese wird Dir weiterhelfen bzw. Deine Anfrage an uns weiterleiten.

Das ausgegebene iPad wurde Dir leihweise zur Verfügung gestellt. Bitte behandele es entsprechend umsichtig, es handelt sich um ein hochwertiges Gerät.

Bei Fragen, die in diesem Handbuch nicht behandelt werden, kann das Benutzerhandbuch Hilfestellung leisten. Wichtige Informationen zur Handhabung des iPad findest Du hier.

#### Bitte nutze unbedingt die mitgelieferte Schutzhülle, um das iPad vor Beschädigungen zu schützen.

#### 2 SIM-Karte einlegen und aktivieren

Dieser Teil der Anleitung ist nur für Dich relevant, wenn Du zusammen mit dem iPad einen kleinen roten Umschlag mit einer SIM-Karte erhalten hast.

Hast Du keinen solchen Umschlag erhalten, kannst Du mit dem iPad natürlich trotzdem ins Internet gehen. Das funktioniert mit jedem W-LAN. Du kannst diesen Teil der Anleitung einfach überspringen und zu Teil 3 auf Seite 8 gehen.

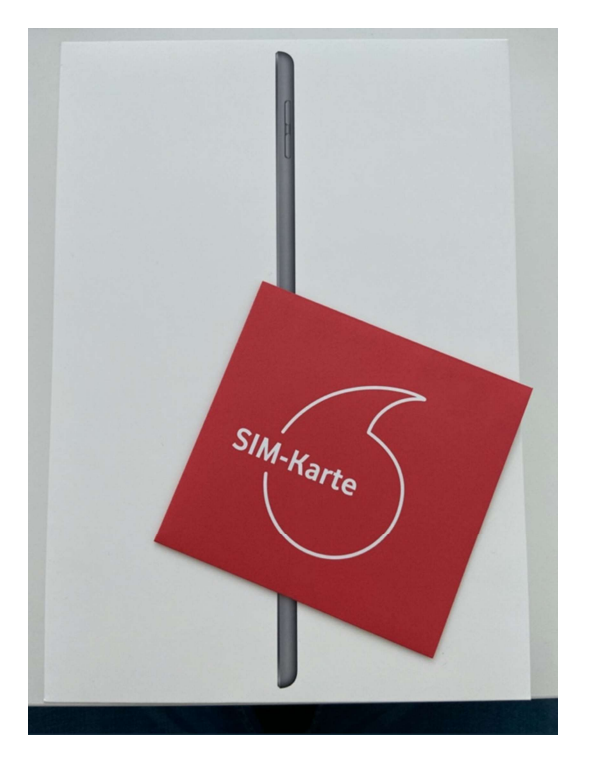

Die SIM-Karte ist dafür da, dass Du Zugriff auf mobile Daten über das Internet erhältst. Auch wenn Du zu Hause beispielsweise keinen Internetzugriff hast.

#### 2.1 SIM-Kartenhalter öffnen

Wenn Du das iPad auspackst, findest Du darunter das Netzteil und das zugehörige Ladekabel sowie ein Päckchen mit Informationsmaterial. In diesem Päckchen findest Du auch ein kleines Werkzeug (wie eine stumpfe Nadel) zum Öffnen des SIM-Kartenhalters.

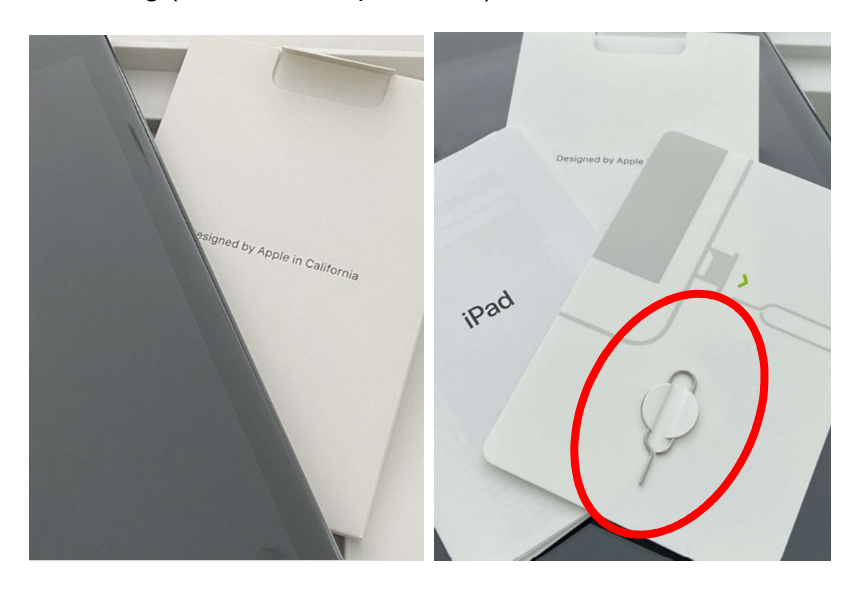

Sollte das Werkzeug verloren gehen, kannst Du auch eine aufgebogene Büroklammer verwenden.

Der Kartenhalter ist wie eine winzige Schublade im iPad, in die man die SIM-Karte einlegen kann. Piekse mit dem Werkzeug in das kleine Loch auf der rechten Seite des iPads. Es öffnet sich die kleine Schublade.

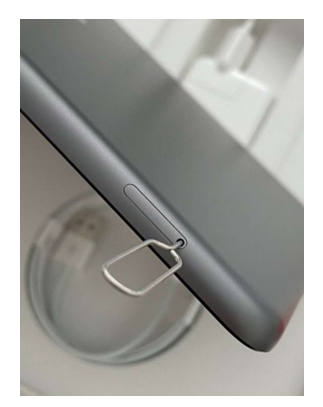

#### 2.2 SIM-Karte heraustrennen

Öffne nun den Brief mit der SIM Karte und rubble das Feld mit der PIN/PUK frei. Diese benötigst Du, um die Karte zu aktivieren.

6

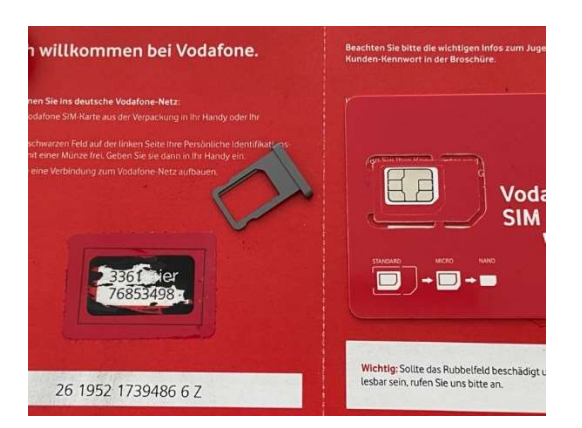

Um die SIM Karte in einem iPad zu verwenden, löse sie bitte vorsichtig aus der vorgestanzten Form. Du benötigst die kleinste Form, eine sogenannte Nano-SIM.

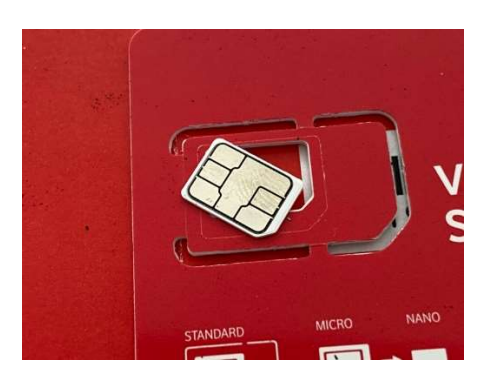

#### 2.3 SIM-Karte einlegen

Diese Karte setzt Du nun in den Kartenhalter des iPads ein (Goldkontakte nach unten) und schiebst beides in das iPad.

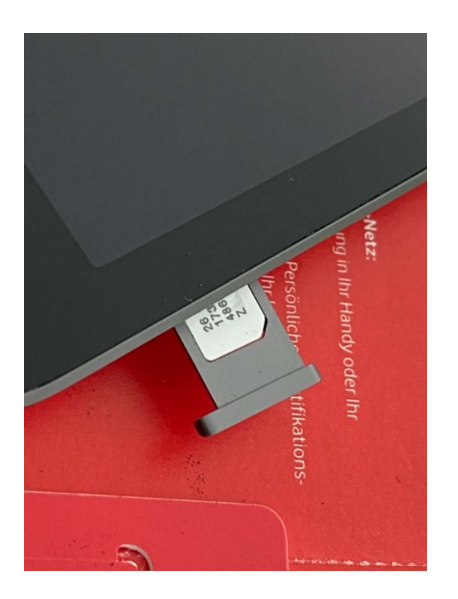

Nach dem Einschalten wirst Du aufgefordert, die SIM PIN der Karte einzugeben, die Du zuvor freigerubbelt hast. Danach kannst Du das mobile Datennetz verwenden.

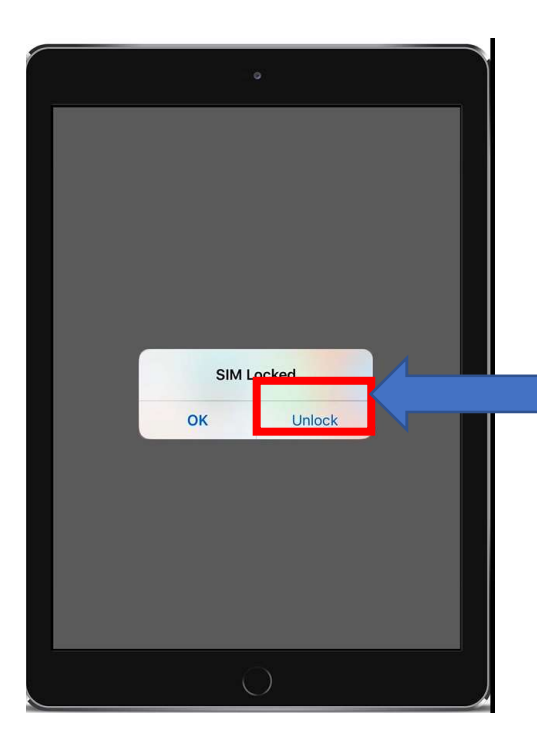

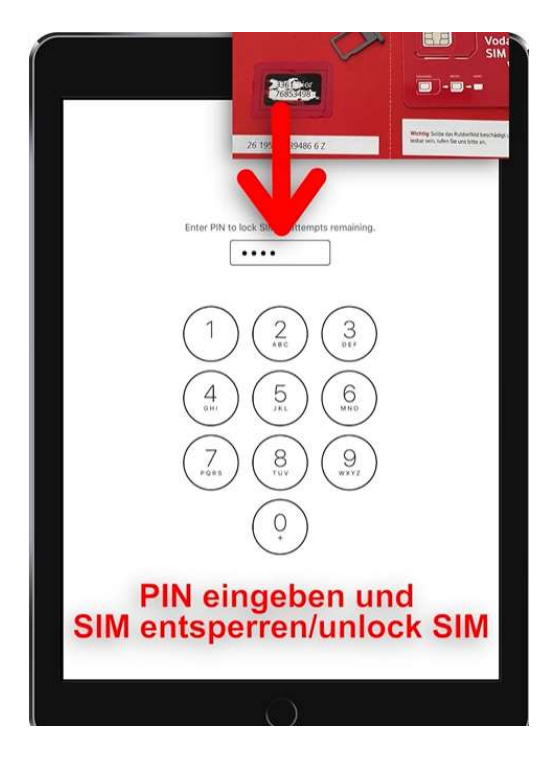

#### Bitte verwahre PIN und PUK an einem sicheren Ort vor Dritten geschützt auf!

#### 2.4 Datenvolumen nutzen

Dir stehen über die SIM-Karte pro Monat 10 GB zur Verfügung. Wie im Leihvertrag festgehalten, dient das iPad und das Datenvolumen ausschließlich der schulischen Nutzung. Sofern es nicht explizit durch eine Lehrkraft angeordnet wurde, ist es untersagt

- in sozialen Netzwerken zu surfen
- Filme, Musik oder Spiele zu streamen oder zu spielen

Film- oder Tonaufnahmen zu machen. Auch Fotos dürfen nicht ohne die ausdrückliche Erlaubnis der Lehrkraft gemacht werden.

#### 2.5 Datenvolumen schonen

Hier noch ein paar Tipps und Tricks, wie Du Datenvolumen sparen kannst:

- Dein iPad funktioniert auch im M W-LAN deiner Schule oder in öffentlichen W-LANs, wie in Bibliotheken. Vor allem wenn Software-Updates anstehen, solltest Du diese am besten in einem W-LAN durchführen.
- Bilder und Videos kosten besonders viel Datenvolumen. Je höher die Qualität eines Videos, desto mehr Datenvolumen verbraucht es. Videos in HD-Qualität brauchen am meisten Datenvolumen.

#### 3 Einrichten des iPads vor dem ersten Gebrauch

Vor dem ersten Gebrauch des iPads müssen einige Einstellungen vorgenommen werden. Bitte wende Dich bei Fragen zur Einrichtung an Deine Lehrkraft oder verwende die entsprechende Seite auf apple.com.

#### 3.1 Starten des iPads

Nach dem Starten des iPads erscheint der Startbildschirm. Drücke zum Öffnen die Home-Taste. Dies ist die Taste am unteren Ende des iPads.

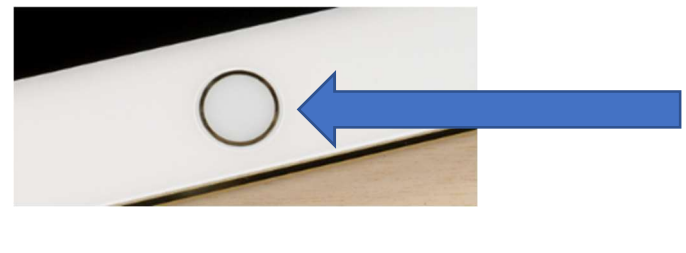

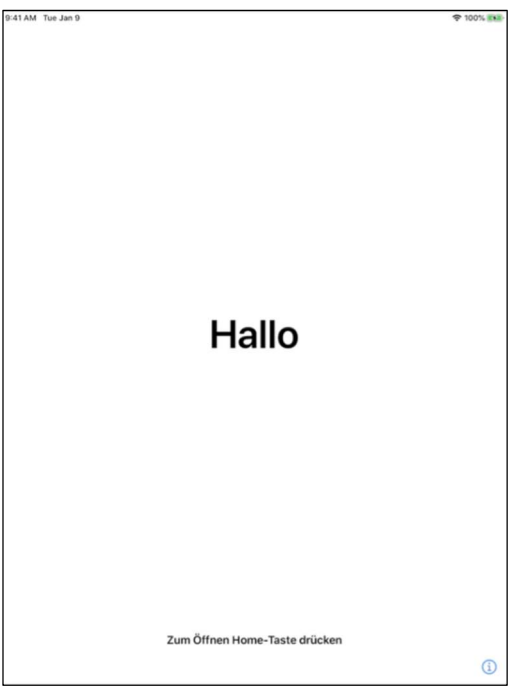

### 3.2 Sprachauswahl

Wähle zunächst die Sprache aus.

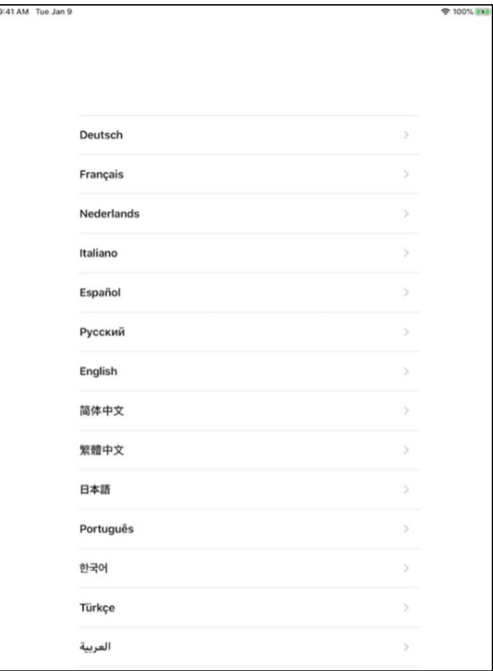

9

#### 3.3 Land auswählen

Wähle "Deutschland" aus.

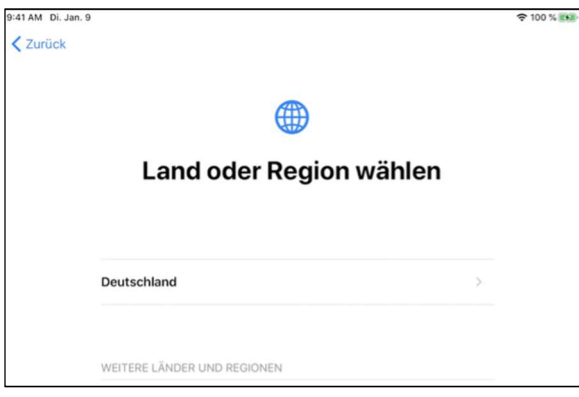

#### 3.4 Schnellstart

Wähle "Manuell konfigurieren" aus.

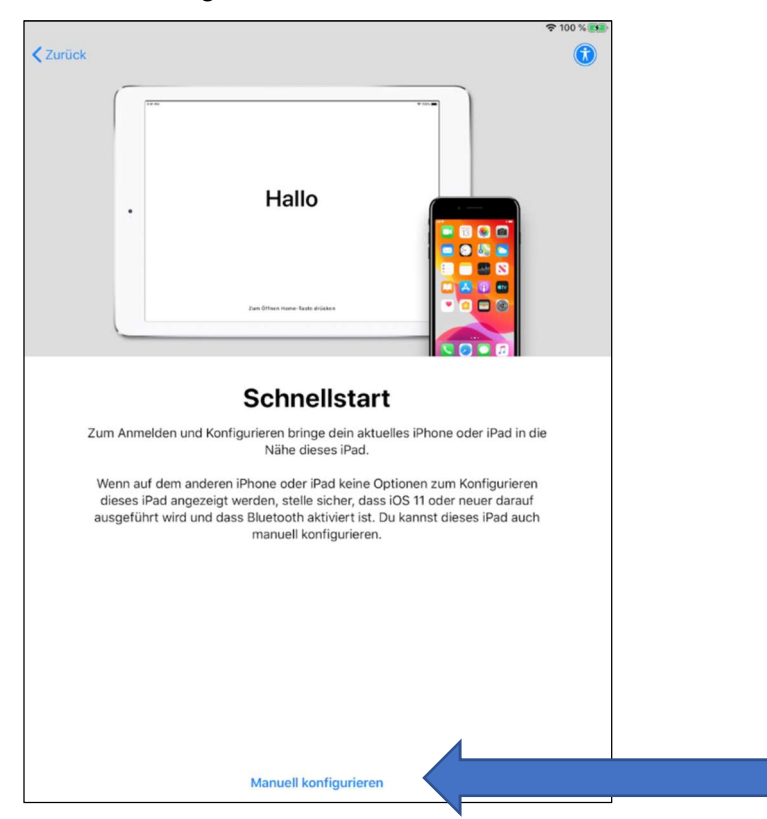

#### 3.5 WLAN auswählen

Wähle Dein WLAN aus.

Hinweis für Schüler\*innen mit SIM-Karte: Wenn Du ein iPad mit SIM-Karte bekommen hast, kannst Du natürlich auch ein WLAN auswählen, wenn Dir eines zur Verfügung steht. Zum Beispiel in der Bibliothek oder an der Schule. So kannst Du Datenvolumen Deiner SIM-Karte sparen. Hast Du gerade kein W-LAN zur Verfügung, dann wähle "Mobilfunknetz verwenden." So nutzt das Gerät das Datenvolumen deiner SIM-Karte.

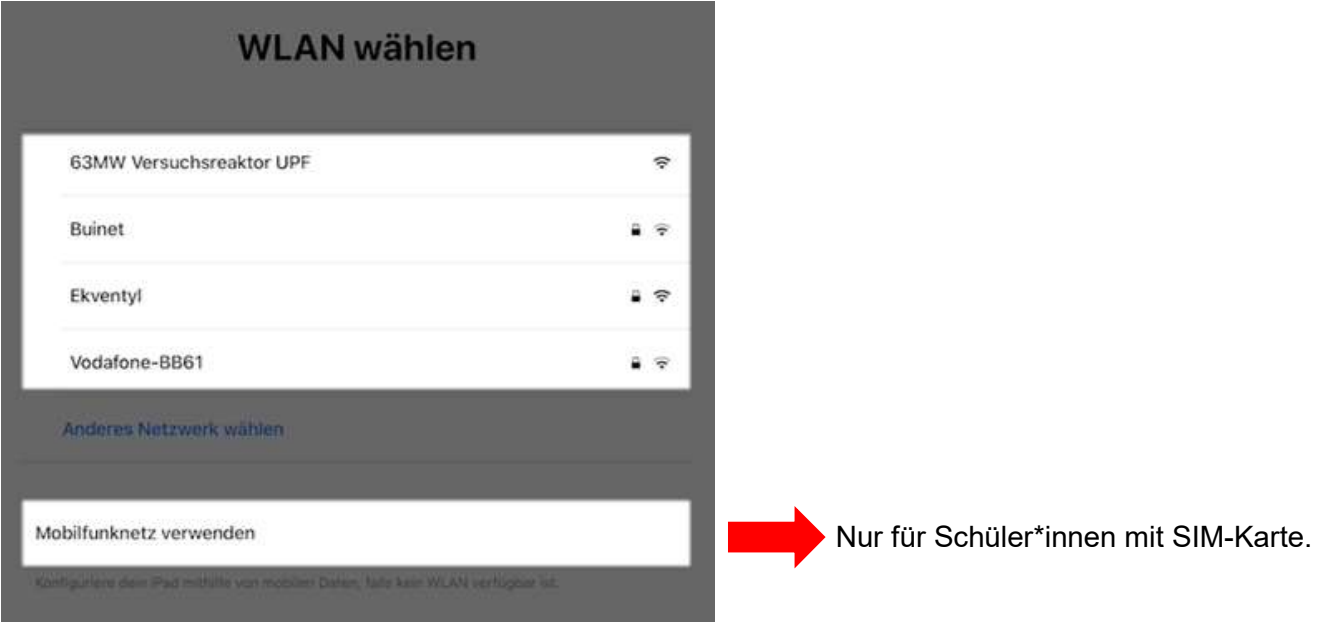

#### 3.6 Passwort für WLAN eingeben

Ist Dein WLAN passwortgeschützt, gib nun das Passwort ein. Wenn du Mobilfunknetz verwendest, musst du natürlich kein WLAN Passwort eingeben.

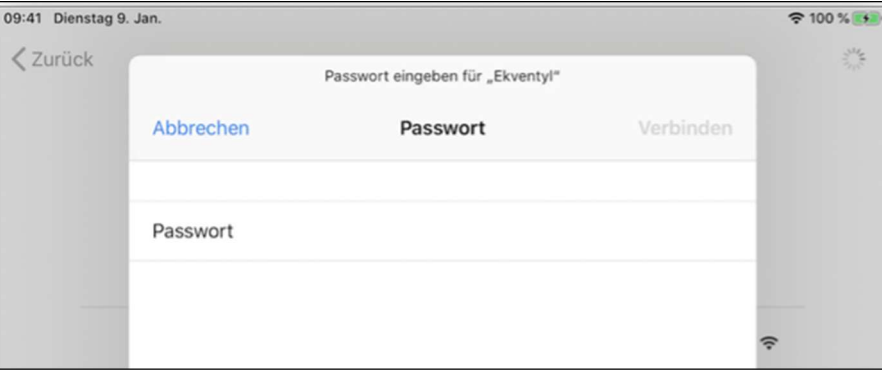

#### 3.7 Konfiguration abwarten

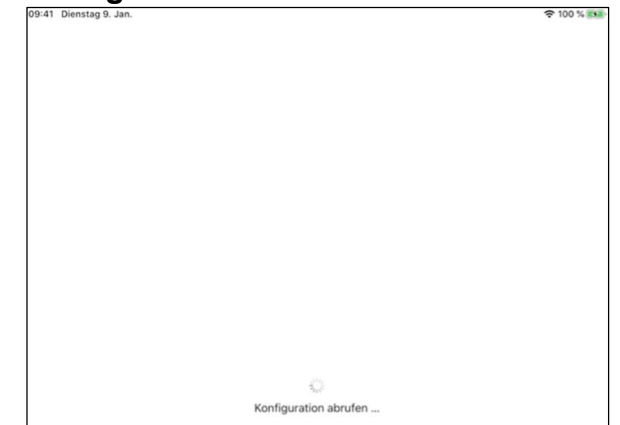

#### 3.8 Apps & Daten

Wähle hier "Als neues iPad konfigurieren" aus, sofern nicht explizit Daten von einem anderen iPad übertragen werden sollen.

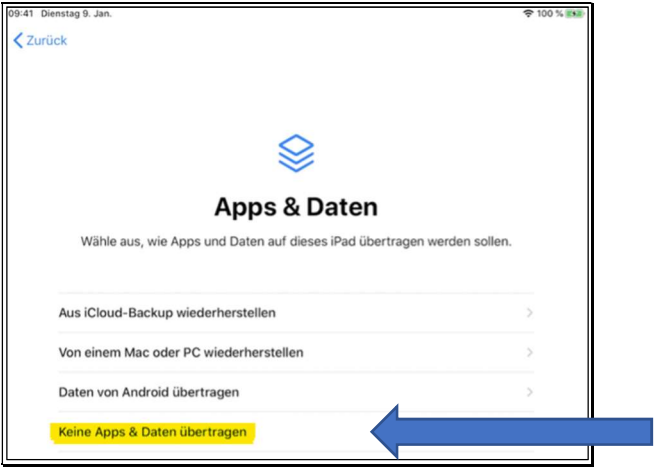

#### 3.9 Entfernte Verwaltung

Das iPad wird automatisch von der Landeshauptstadt München/Referat für Bildung und Sport konfiguriert. Die Geräte werden verwaltet, damit wir diese gegen Diebstahl sichern und automatisch Apps installieren können.

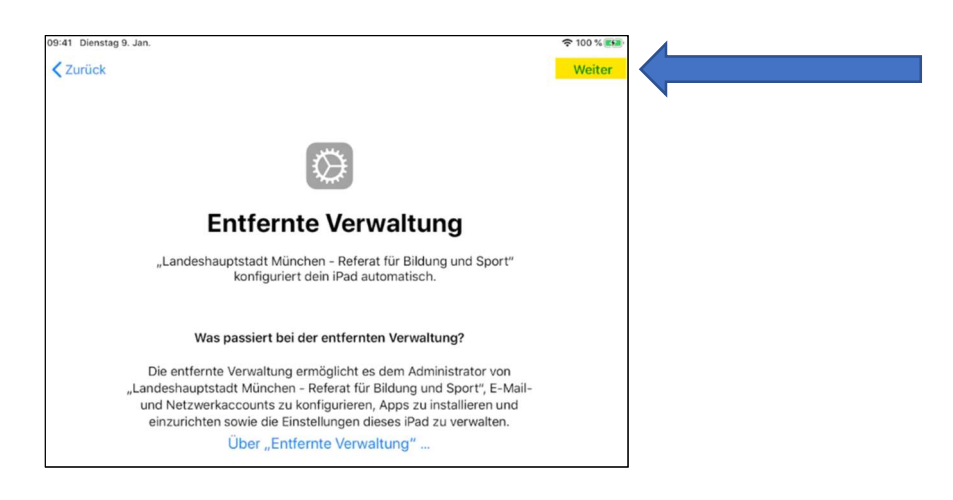

Klicke hier auf "Weiter".

#### 3.10 Touch ID einrichten

Touch ID kann, muss aber nicht eingerichtet werden. Ebenfalls ist es möglich, die Funktion zu einem späteren Zeitpunkt einzurichten.

Wichtiger Hinweis: Du kannst selbst wählen, ob du "Touch-ID" einrichten möchtest oder nicht. Mit Touch-ID kannst du das iPad mit deinem Fingerabdruck entsperren. Das kann helfen, wenn du beispielsweise deinen Code (wirst du im nächsten Schritt anlegen) zum Entsperren des iPads einmal vergessen solltest.

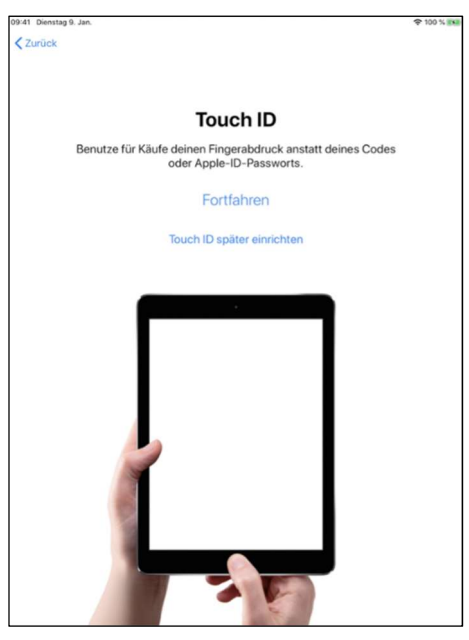

#### 3.11 Code erstellen

Um das iPad vor unberechtigtem Zugriff zu schützen, sollte es mit einem Code geschützt werden. Du kannst dir über "Codeoptionen" aussuchen wie lange dein Code ist und ob er aus Buchstaben und/oder Nummern besteht.

Wichtiger Hinweis: Bewahre deinen Code am besten verschlüsselt und vor Dritten sicher auf. Solltest du ihn vergessen, kann dein Code nur durch den IT-Service Desk der LHM-S zurückgesetzt werden. Informiere in diesem Fall deine Schule. Sie kann ein Ticket beim IT-Service Desk eröffnen. Wenn du Angst hast, deinen Code zu vergessen, kannst du zusätzlich "Touch-ID" einrichten. Dann kannst du das iPad mit deinem Fingerabdruck entsperren. Das ist natürlich freiwillig.

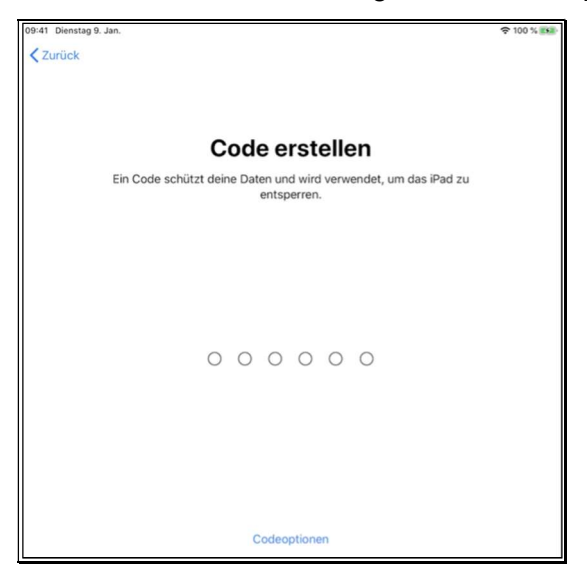

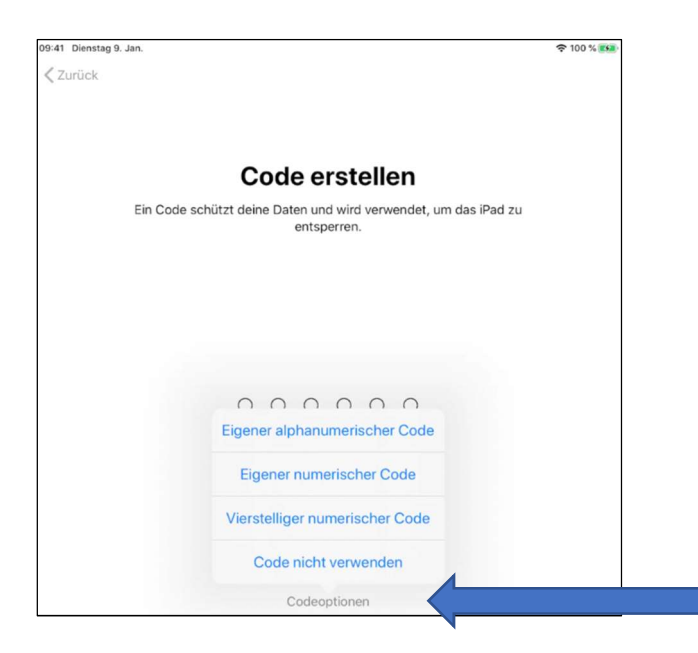

#### 3.12 Apple-ID erstellen

Um eine Apple-ID zu erstellen, klicke auf "Passwort vergessen oder noch keine Apple-ID?".

Da es sich hier um ein Leihgerät der Schule handelt, das Dir nur eine begrenzte Zeit zur Verfügung steht, ist es nicht unbedingt notwendig ist, eine Apple-ID zu erstellen. Du kannst diesen Schritt auch überspringen (siehe 2. Darstellung  $\rightarrow$  "Später in Einstellungen konfigurieren"). Du benötigst die Apple-ID allerdings, um zusätzliche schulspezifische Apps, die Deine Lehrkraft Dir vorgibt, auf dem iPad installieren zu können.

Hinweis: Eine Apple-ID darf in Deutschland erst ab 16 Jahren angelegt werden. Bei jüngeren Kindern muss die Apple-ID von den Erziehungsberechtigten erstellt werden.

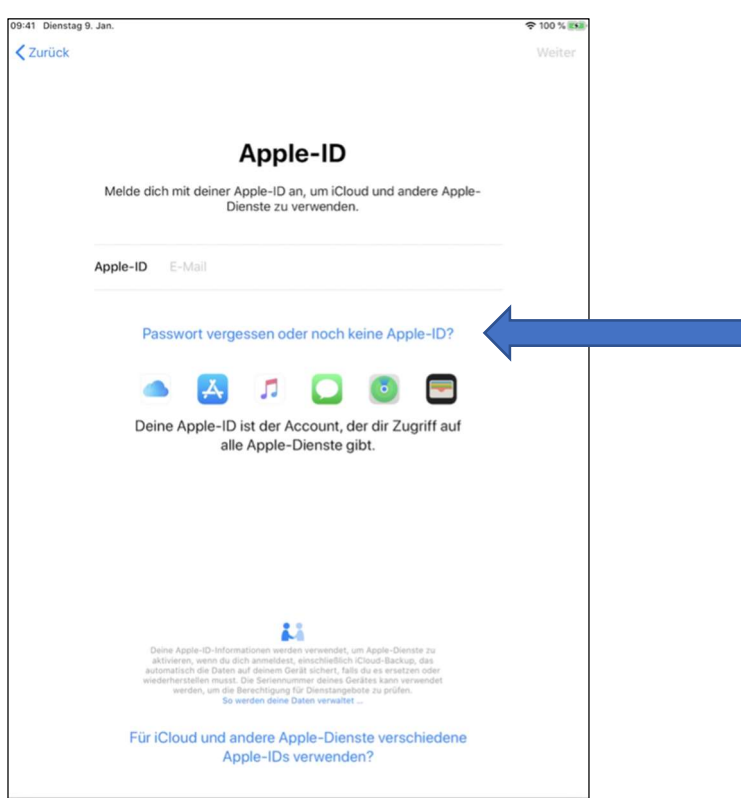

Wähle nun "Gratis Apple-ID erstellen" oder "Später in Einstellungen konfigurieren".

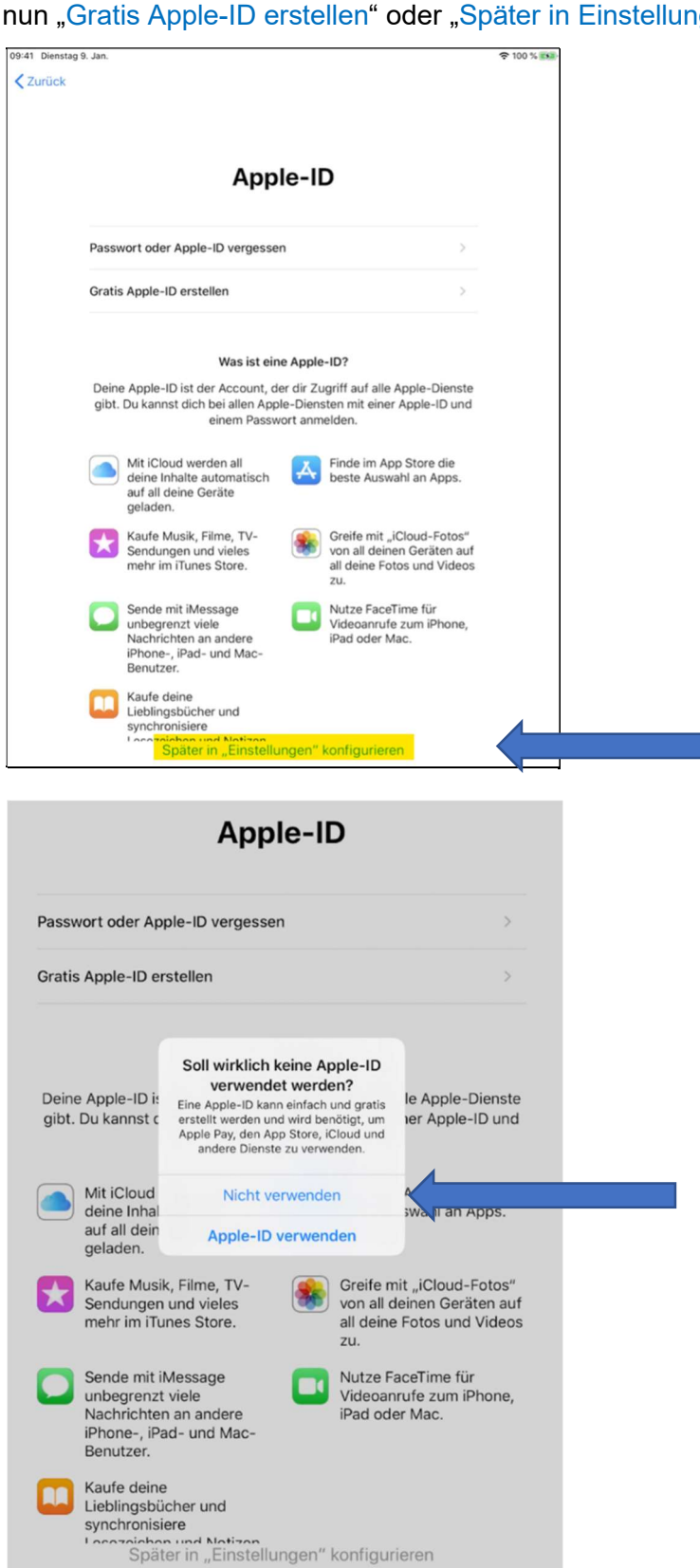

#### 3.13 Ortungsdienste

Lege fest, ob die Ortungsdienste aktiviert werden sollen. Wir empfehlen, die Ortungsdienste zu deaktivieren.

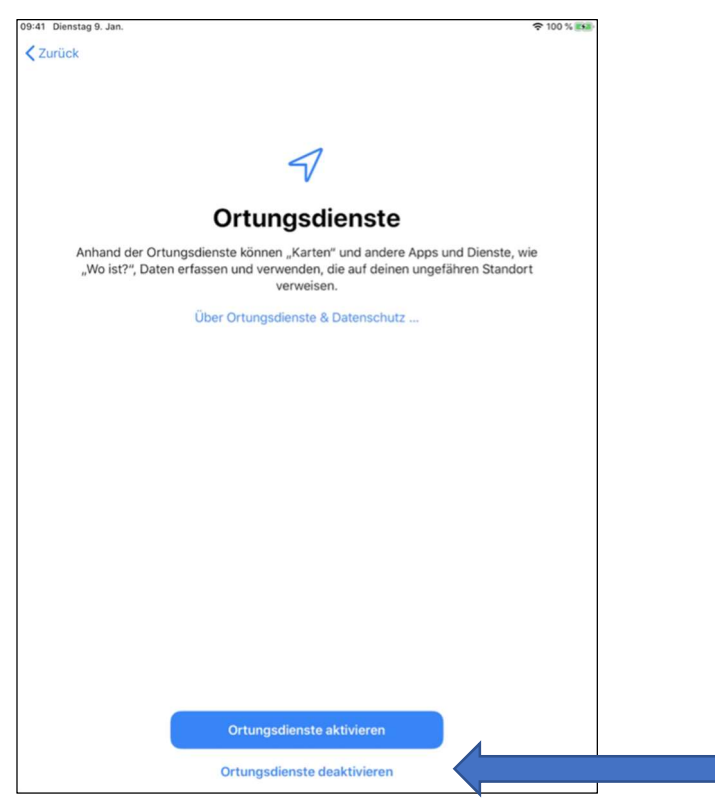

#### 3.14 Erscheinungsbild wählen

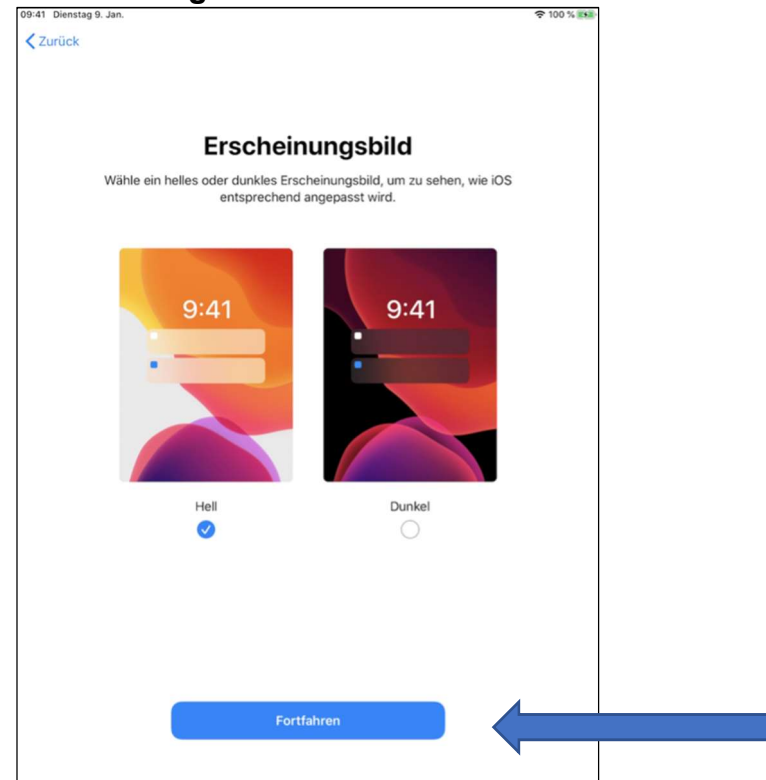

#### Jetzt kann es auch schon losgehen

Hier kommen noch ein paar Bedienungshinweise.

# 3.15 Schneller Zugriff aufs Dock

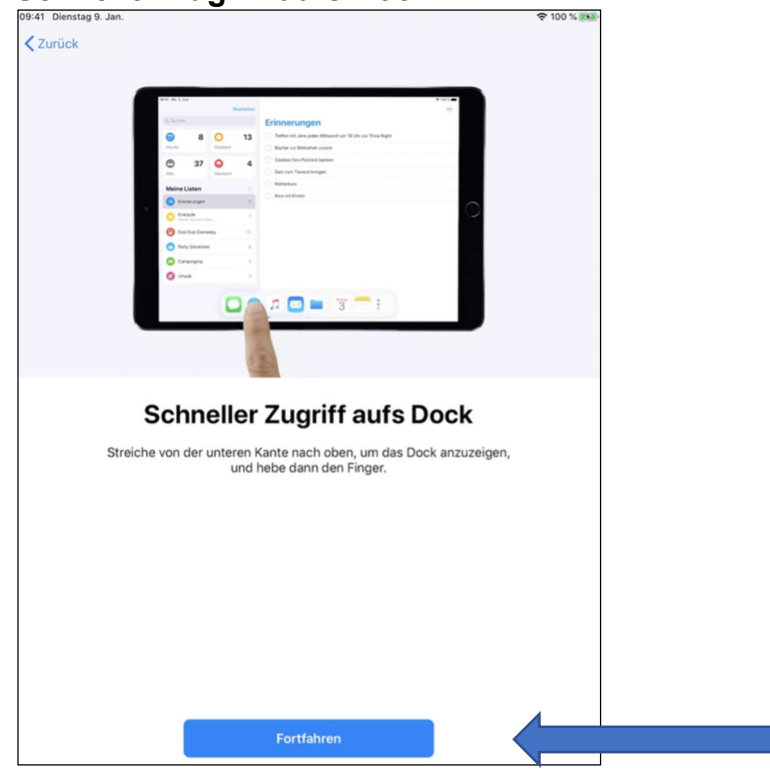

### 3.16 Zwischen letzten Apps wechseln

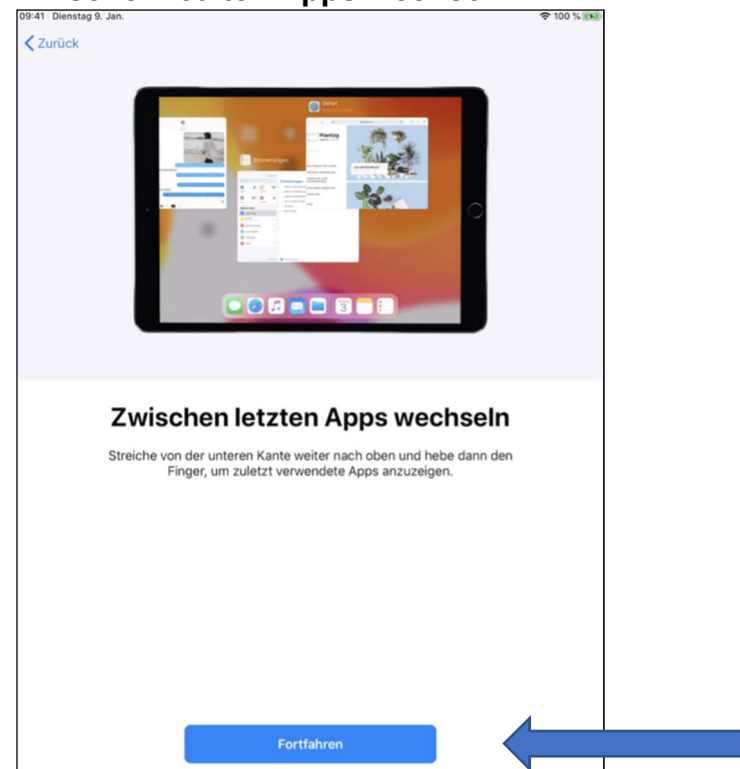

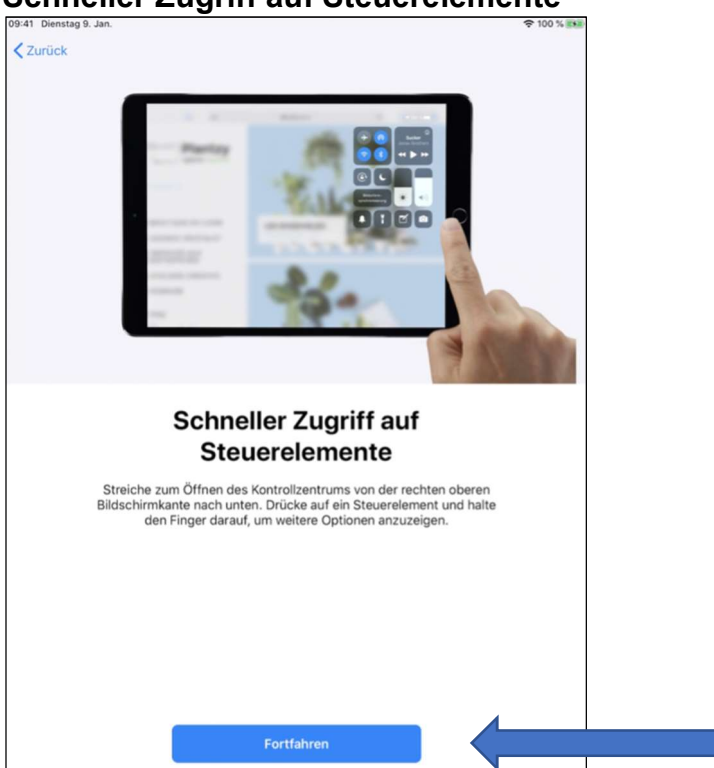

#### 3.17 Schneller Zugriff auf Steuerelemente

#### 3.18 Erste Schritte

Nach der Einrichtung kann es auch schon losgehen.

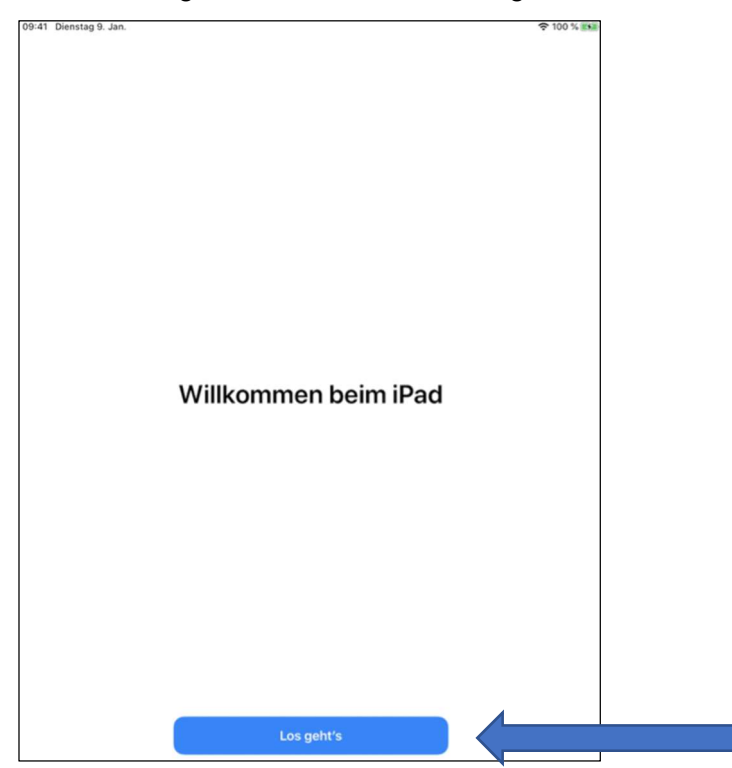

#### 3.19 Das Display

Im Startbildschirm werden die vorinstallierten Apps angezeigt.

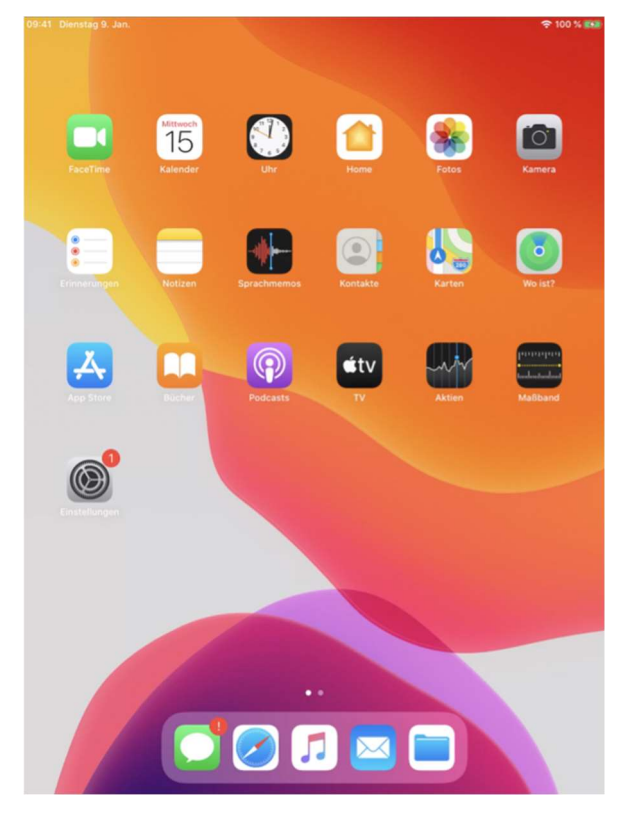

#### 3.20 Automatisches Laden der notwendigen Apps

Im nächsten Schritt werden die für den Schulunterricht notwendigen Apps automatisch auf das iPad geladen, sobald sich das iPad im WLAN befindet. Der Bildschirm muss zur linken Kante gewischt werden, um den zweiten Bildschirm zu sehen. Das dauert ca. 1 Minute!

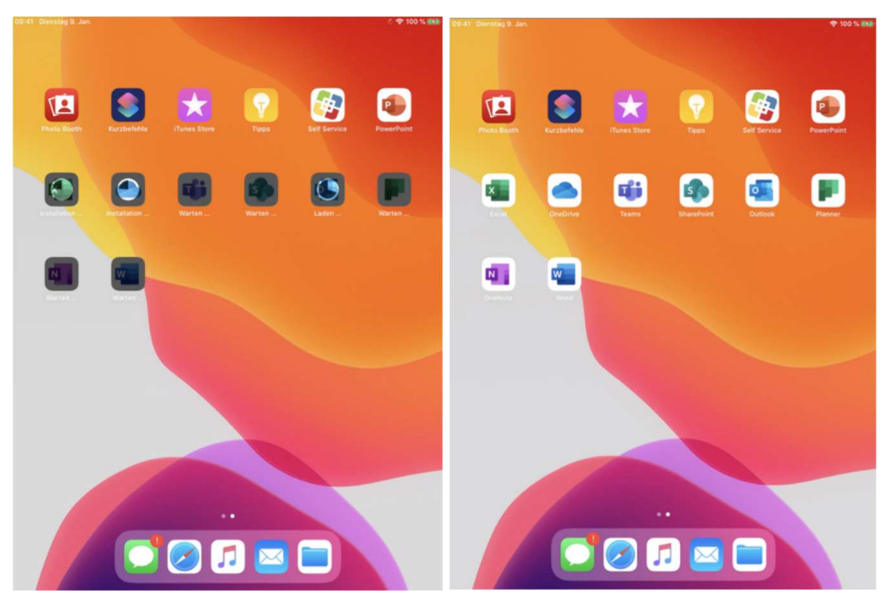

#### 4 Tastatur anschließen

Du hast zu deinem iPad auch eine Tastatur bekommen? Davon gibt es zwei Versionen. Wir erklären hier für beide Tastaturen, wie man sie anschließt.

#### 4.1 Apple Magic Keyboard (MLA22D/A)

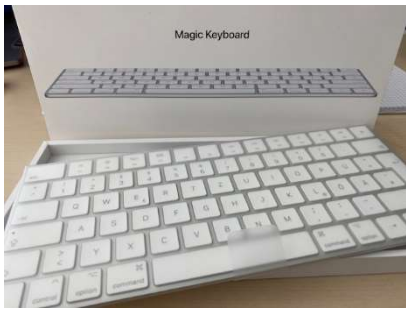

Das Magic Keyboard wird wie folgt über Bluetooth verbunden:

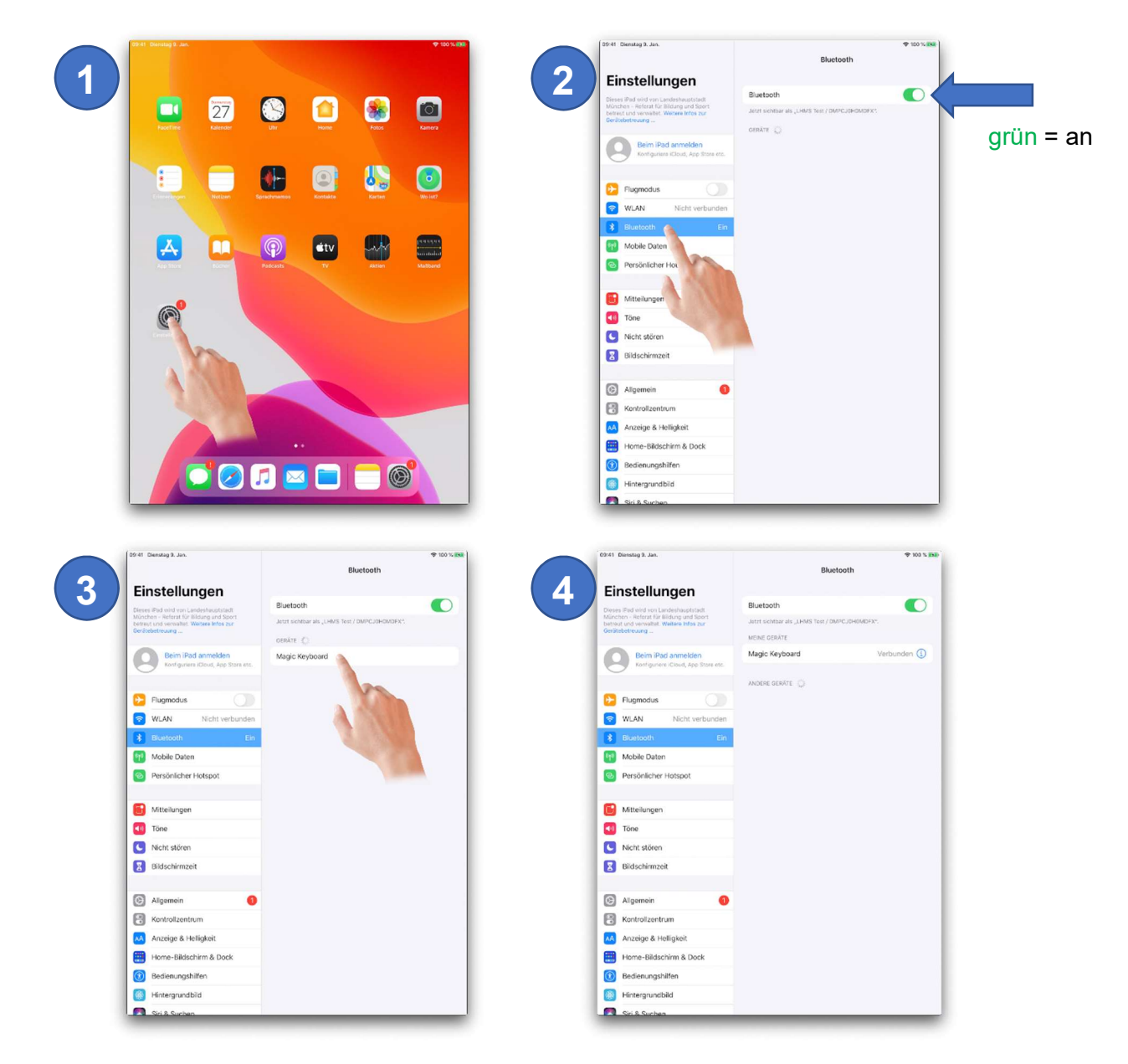

#### 4.2 Apple Smart Keyboard

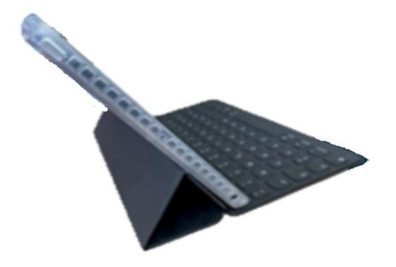

Das Apple Smart Keyboard muss weder gekoppelt noch eingeschaltet werden. Du musst es nur über den Smart Connector mit dem iPad verbinden. Der Smart Connector hat drei kleine magnetische Kontakte.

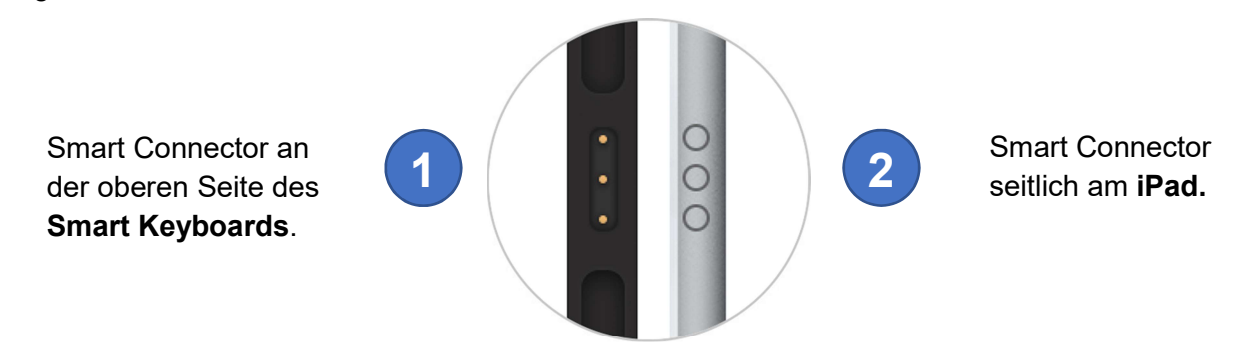

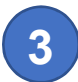

Führe beide Smart Connectoren zusammen:

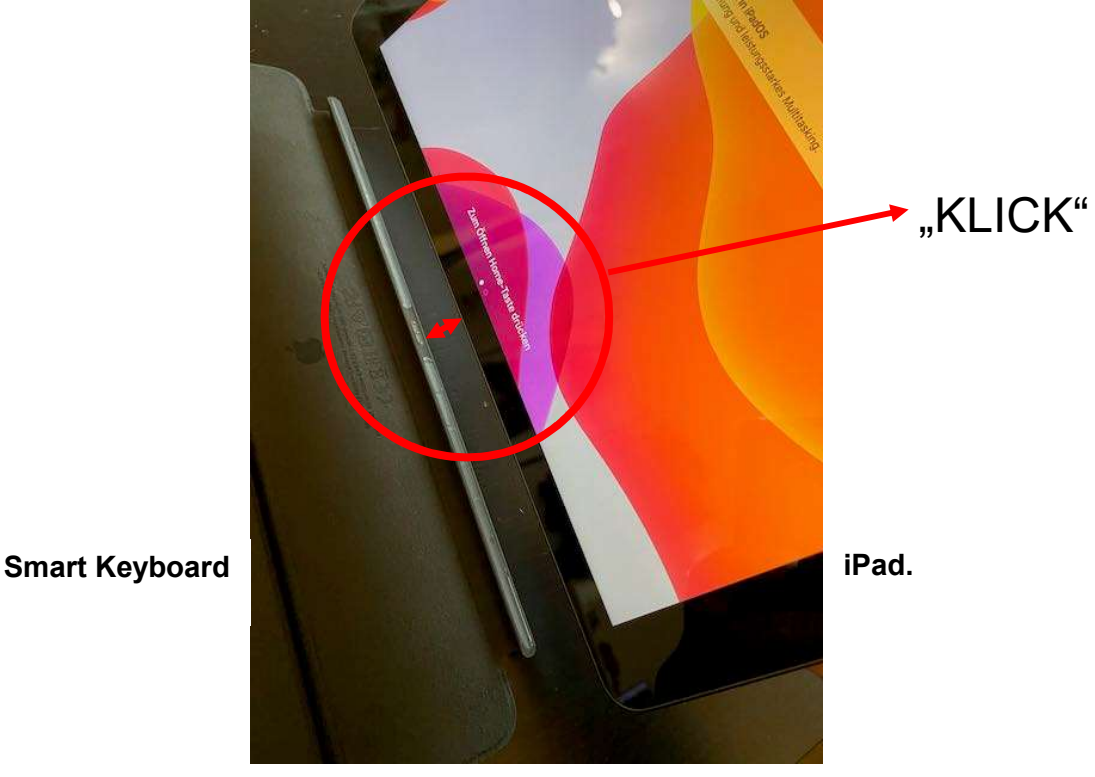

#### 5 Arbeiten mit Microsoft Teams

Sofern Du zusammen mit Deiner Lehrkraft Microsoft Teams nutzen willst, zeigen wir Dir hier die entsprechenden Schritte.

#### 5.1 Startbildschirm Microsoft Teams for Education Klicke hier auf "Anmelden".

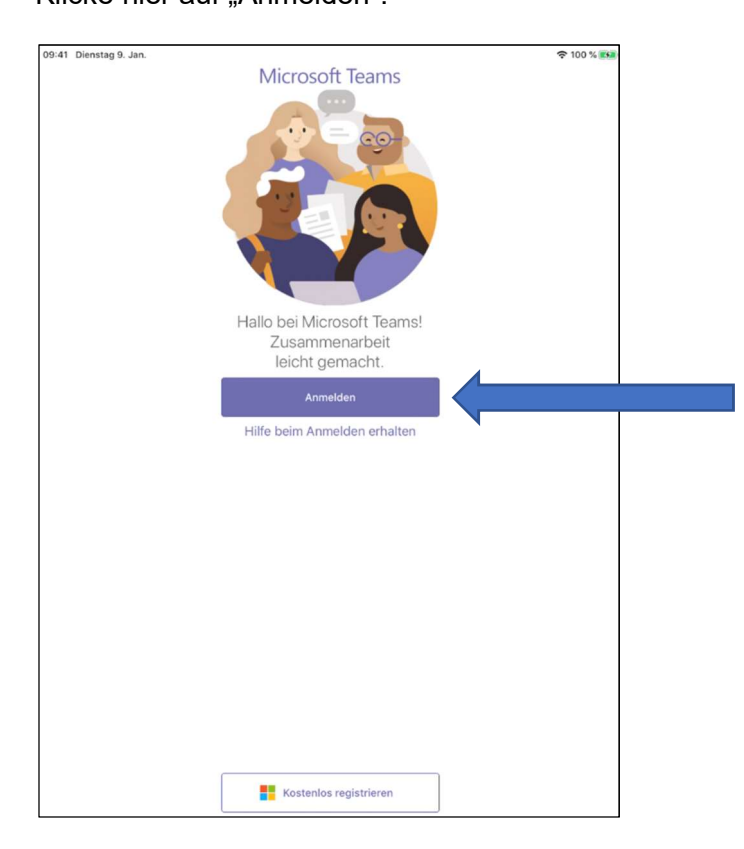

#### 5.2 Anmeldung

Bitte gib das initiale Passwort, das Du von Deiner Schule erhalten hast, ein.

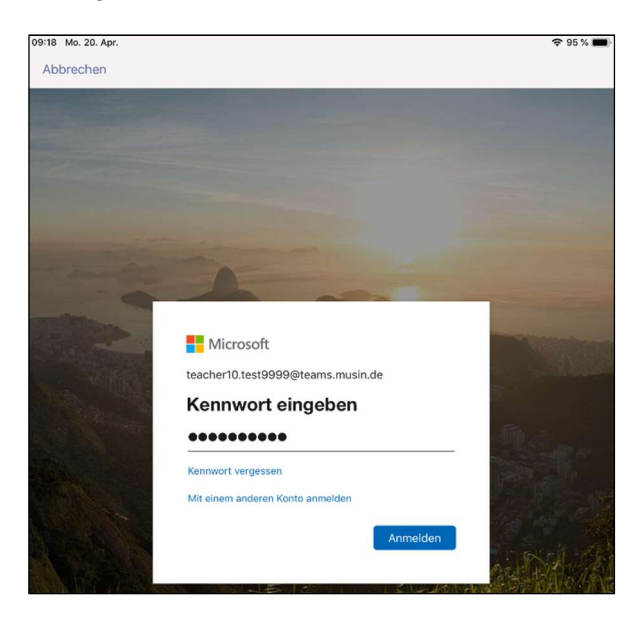

#### 5.3 Nutzung Mikrofon bestätigen

Bitte bestätige, dass "Teams" auf das Mikrofon zugreifen darf und klicke auf den nächsten Seiten 3-mal auf "Weiter" und dann auf "Verstanden".

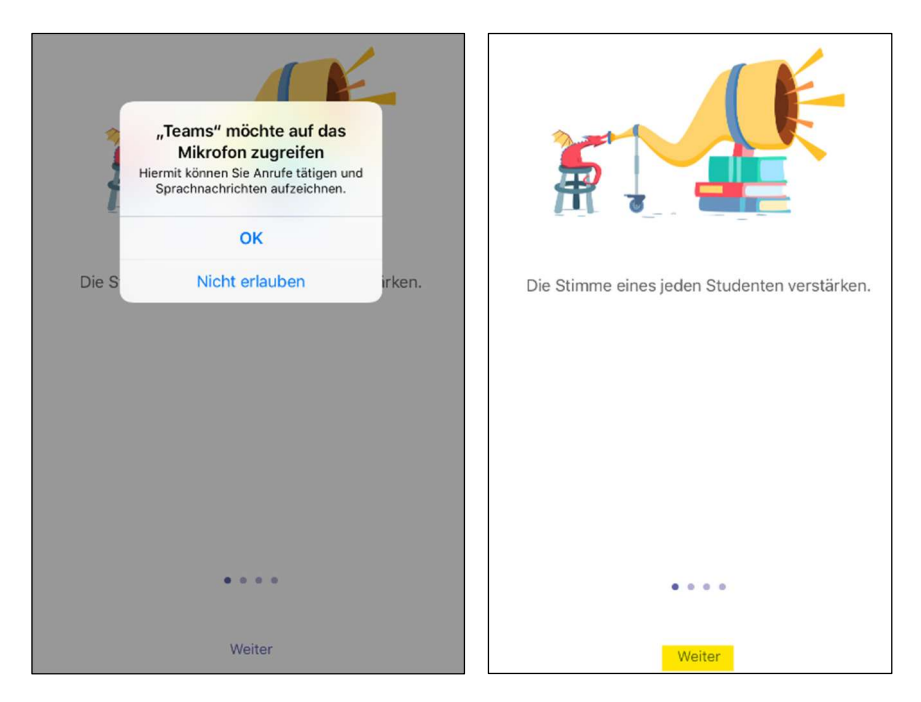

#### Disclaimer

Dieses Handbuch enthält Links zu externen Webseiten Dritter, auf deren Inhalte wir keinen Einfluss haben. Deshalb können wir für diese fremden Inhalte auch keine Gewähr übernehmen. Für die Inhalte der verlinkten Seiten ist stets der jeweilige Anbieter oder Betreiber der Seiten verantwortlich.

Die verlinkten Seiten wurden zum Zeitpunkt der Verlinkung auf mögliche Rechtsverstöße überprüft. Rechtswidrige Inhalte waren zum Zeitpunkt der Verlinkung nicht erkennbar. Eine permanente inhaltliche Kontrolle der verlinkten Seiten ist jedoch ohne konkrete Anhaltspunkte einer Rechtsverletzung nicht zumutbar. Bei Bekanntwerden von Rechtsverletzungen werden wir derartige Links umgehend entfernen.